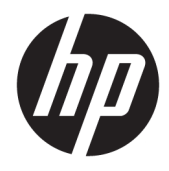

Guia do Usuário

© Copyright 2016 HP Development Company, L.P.

HDMI, o logotipo HDMI e High-Definition Multimedia Interface são marcas comerciais ou marcas comerciais registradas da HDMI Licensing LLC. Windows é uma marca registrada ou marca comercial da Microsoft Corporation nos Estados Unidos e/ou em outros países.

As informações contidas neste documento estão sujeitas a alterações sem aviso prévio. As únicas garantias para produtos e serviços da HP estão estabelecidas nas declarações expressas que os acompanham. Nada contido neste documento deve ser interpretado como garantia adicional. A HP não se responsabilizará por erros técnicos ou editoriais ou omissões aqui contidos.

#### **Aviso sobre o produto**

Este guia descreve recursos comuns à maioria dos modelos. Alguns recursos podem estar indisponíveis no produto. Para acessar os guias de usuário mais recentes, acesse [http://www.hp.com/support.](http://www.hp.com/support) Selecione **Encontre seu produto** e siga as instruções na tela.

Terceira edição: outubro de 2016

Primeira edição: agosto de 2016

Número de Peça: 861846-203

#### **Sobre Este Guia**

Este guia fornece especificações técnicas e informações sobre funções e montagem do monitor.

- **AVISO!** Indica uma situação perigosa que, se não for evitada, **poderá** resultar em morte ou ferimentos graves.
- **CUIDADO:** Indica uma situação perigosa que, se não for evitada, **poderá** resultar em ferimentos leves ou moderados.
- **IMPORTANTE:** Indica informações consideradas importantes, mas não relacionadas a riscos (por exemplo, mensagens relacionadas a danos). Um aviso alerta o usuário de que, se o procedimento não for seguido como descrito, poderá haver perda de dados ou danos ao hardware ou software. Também contém informações básica para explicar um conceito ou concluir uma tarefa.
- **WARE:** Contém informações adicionais para enfatizar ou completar os pontos importantes do texto principal.
- ※ **DICA:** Fornece dicas úteis para completar uma tarefa.

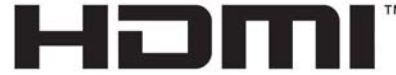

HIGH-DEFINITION MULTIMEDIA INTERFACE Este produto incorpora a tecnologia HDMI.

# **Conteúdo**

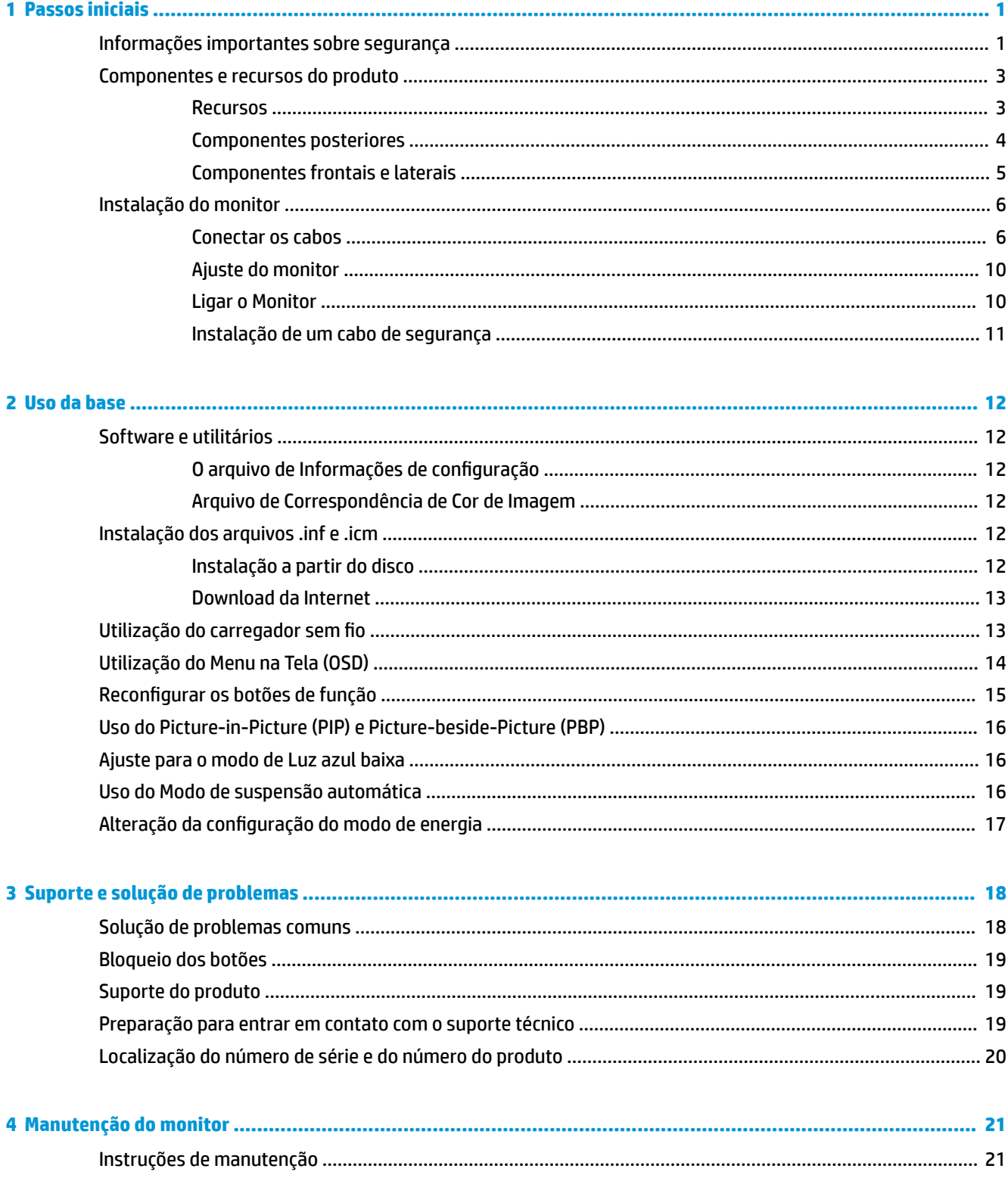

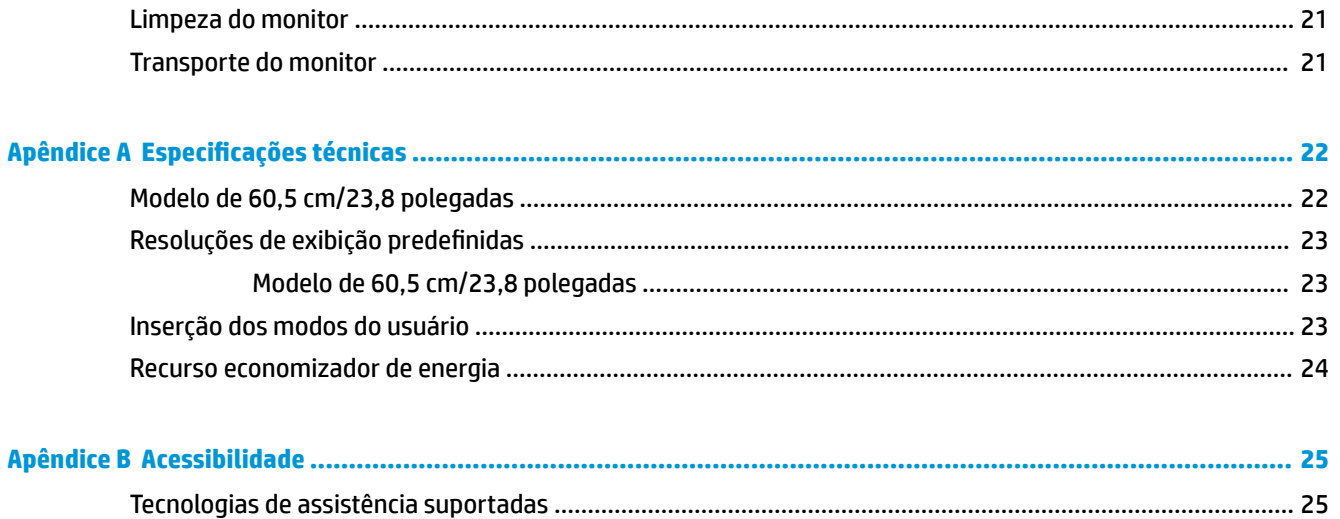

# <span id="page-6-0"></span>**1 Passos iniciais**

## **Informações importantes sobre segurança**

Um cabo e um adaptador de alimentação de CA podem vir incluídos com o monitor. Caso seja utilizado outro cabo, use somente uma fonte de alimentação e conexão apropriadas para esse monitor. Para obter informações sobre o conjunto do cabo de alimentação correto a ser usado com o monitor, consulte os *Avisos sobre o produto* fornecidos no disco óptico ou no seu kit de documentação.

**AVISO!** Para reduzir o risco de choque elétrico e danos ao equipamento:

- Ligue o cabo de alimentação em uma tomada de CA facilmente acessível a qualquer momento.
- Desligue a alimentação do computador desconectando o cabo de alimentação da tomada de CA.

• Se um conector de três pinos for fornecido com o cabo de alimentação, conecte o cabo em uma tomada de três pinos aterrada. Não desative o pino de aterramento do cabo de alimentação, por exemplo, conectando um adaptador de 2 pinos. O pino de aterramento é um importante recurso de segurança.

Para sua segurança, não coloque nada sobre os cabos ou fios de alimentação. Organize-os de forma que ninguém pise ou tropece acidentalmente neles.

Para diminuir o risco de lesões graves, leia o *Guia de Segurança e Conforto*. Ele descreve a correta configura¾o da workstation, postura, saúde e hábitos de trabalho apropriados para usuários de computadores, e fornece importantes informações de segurança elétrica e mecânica. Este guia está localizado na Web em<http://www.hp.com/ergo>.

**IMPORTANTE:** Para proteger o monitor, bem como o computador, conecte todos os cabos de alimentação do computador e seus dispositivos periféricos (como monitor, impressora, scanner) a algum tipo de dispositivo de proteção contra picos de energia, como um filtro de linha ou uma Fonte de Alimentação Ininterrupta (UPS). Nem todos os filtros de linha fornecem proteção contra picos de energia; eles devem estar especificamente identificados com a informação de que têm esse recurso. Utilize um filtro de linha cujo fabricante tenha uma Política de Ressarcimento de Danos de forma que você possa substituir seu equipamento, se houver falha na proteção contra picos de energia.

Utilize os móveis de escritório apropriados e de tamanho adequado projetados para suportar corretamente seu monitor LCD HP.

**AVISO!** Os monitores LCD que sejam incorretamente colocados sobre cômodas, estantes de livros, prateleiras, mesas de escritório, alto-falantes, ou carrinhos podem cair e provocar danos pessoais.

Deve-se ter o cuidado de direcionar todos os cabos conectados ao monitor LCD de forma que ninguém pise, prenda-se ou tropece neles acidentalmente.

Verifique se a corrente nominal total dos produtos conectados à tomada de CA não excede a especificação de corrente da tomada e se a corrente nominal total dos produtos conectados ao cabo não excede a taxa nominal do cabo. 9erifique a etiqueta de energia para determinar a corrente nominal em ampères (AMPS ou A) de cada dispositivo.

Instale o monitor perto de uma tomada de CA de fácil acesso. Desconecte o monitor segurando firmemente o conector e puxando-o da tomada de CA. Nunca desconecte o monitor puxando pelo cabo.

Tome cuidado para que o monitor não caia e não o coloque em superfícies que não sejam firmes.

**NOTA:** Este produto é apropriado para fins de entretenimento. Posicione o monitor em um ambiente com luz controlada para evitar interferências da luz ambiente e superfícies brilhantes que possam causar reflexos incômodos na tela.

## <span id="page-8-0"></span>**Componentes e recursos do produto**

#### **Recursos**

Os recursos do monitor incluem:

- Monitor com área visualizável diagonal da tela de 60,5 cm (23,8 pol.) com resolução 2560 x 1440, além do suporte ao recurso de exibição em tela cheia para resoluções mais baixas; inclui escala personalizada para tamanho máximo de imagem enquanto preserva a relação do aspecto original
- Painel anti-brilho com luz auxiliar WLED
- Ângulo de visualização amplo para permitir ao usuário visualizar a tela quando estiver em pé, sentado ou movimentando-se de um lado para outro
- Recurso de inclinação
- Entrada de sinal de vídeo DisplayPort
- Entrada de sinal de vídeo HDMI (High Definition Multimedia Interface) com suporte MHL (Mobile High-Definition Link)
- Porta upstream USB 3.0 Tipo B e duas portas downstream USB 3.0 Tipo A
- Porta USB Tipo C que suporta o fornecimento de energia até 60 Watt, DisplayPort 1.2 e USB 3.0
- Conector de saída de áudio (fones de ouvido)
- Alto-falantes integrados com áudio de alta qualidade
- Cabos DisplayPort, HDMI, MHL/HDMI, USB Tipo C e USB Tipo B para Tipo A incluídos
- Base de carregamento sem fio compatível com tecnologia indutiva Qi e AirFuel para telefones celulares e tablets
- Tecnologia Picture-in-Picture/Picture-beside-Picture
- Recurso Plug and Play, se suportado pelo sistema operacional
- Provisão de slot para cabo de segurança na parte traseira do monitor para o cabo de segurança opcional
- Ajustes através do Menu na Tela (OSD) em vários idiomas para facilitar a configuração e a otimização da tela
- Software HP Display Assistant para ajustar as configurações do monitor e ativar os recursos antifurto (consulte o *Guia do Usuário do HP Display Assistant* fornecido no disco óptico que acompanha o seu monitor)
- Proteção contra cópia HDCP (Proteção de Conteúdo Digital de Grande Largura de Banda) em todas as entradas digitais
- Disco óptico de software e documentação, que inclui drivers do monitor e documentação do produto
- Recursos de economia de energia para atender exigências de consumo reduzido de energia

**NOTA:** Para obter informações regulamentares e de segurança, consulte os *Avisos sobre o produto*  fornecidos no seu disco óptico ou no kit de documentação. Para localizar as atualizações do guia do usuário do seu produto, acesse<http://www.hp.com/support> para baixar as versões mais recentes de programas e drivers HP. Além disso, se registre para receber notificações automáticas quando estiverem disponíveis atualizações.

### <span id="page-9-0"></span>**Componentes posteriores**

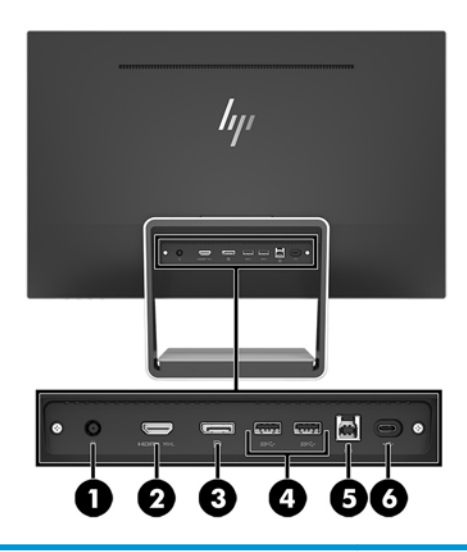

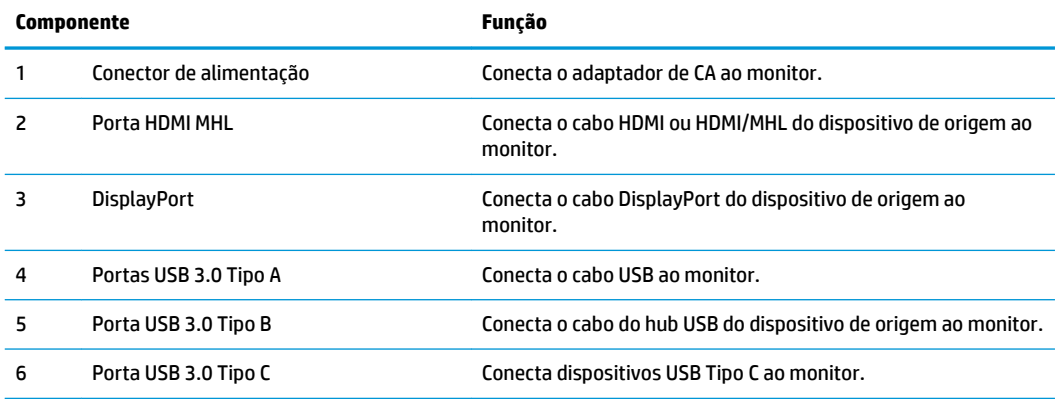

**MOTA:** Este guia descreve os recursos comuns à maioria dos dispositivos de visualização. Alguns recursos, ícones e cores podem ser diferentes em seu monitor.

### <span id="page-10-0"></span>**Componentes frontais e laterais**

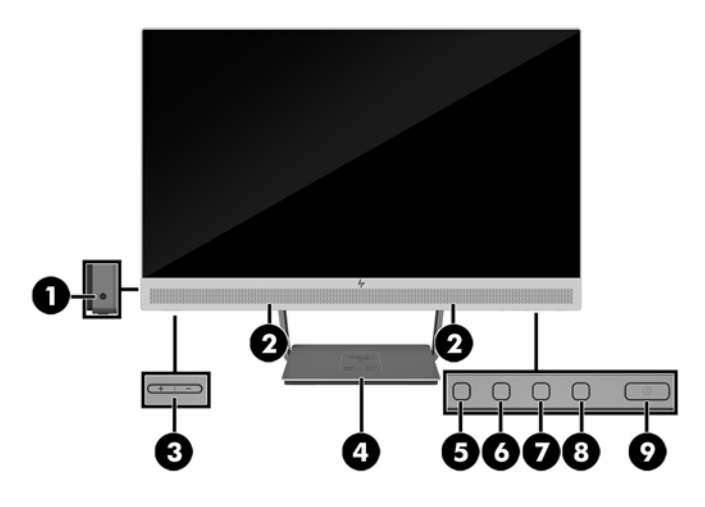

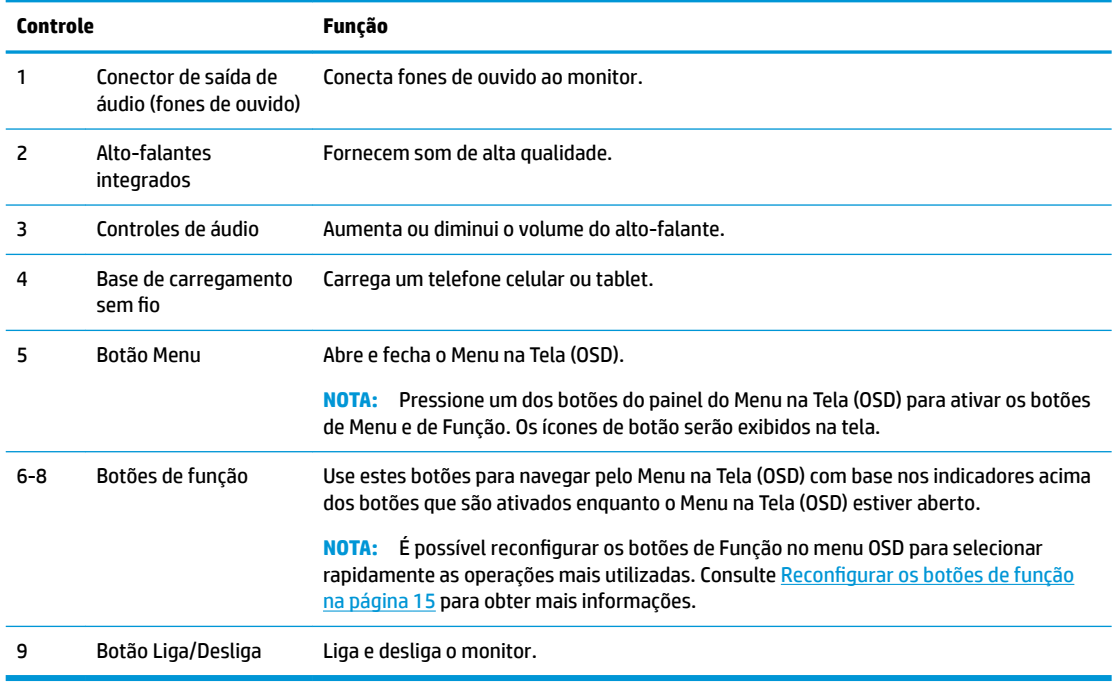

**NOTA:** Para visualizar o simulador do menu na Tela (OSD), visite HP Customer Self Repair Services Media Library no endereço [http://www.hp.com/go/sml.](http://www.hp.com/go/sml)

# <span id="page-11-0"></span>**Instalação do monitor**

#### **Conectar os cabos**

**WE NOTA:** O monitor é fornecido com alguns cabos.

- **1.** Coloque o monitor em um local adequado e bem ventilado perto do computador.
- **2.** Conecte um cabo de vídeo para entrada de áudio/vídeo.
- **NOTA:** O monitor determina automaticamente quais entradas possuem sinais de vídeo válidos. As entradas podem ser selecionadas pressionando o botão Menu para acessar o menu OSD (On-Screen Display) e selecionando **Controle de Entrada**.
	- Conecte um cabo DisplayPort ao conector DisplayPort na parte traseira do monitor e a outra extremidade no conector DisplayPort do dispositivo de origem.

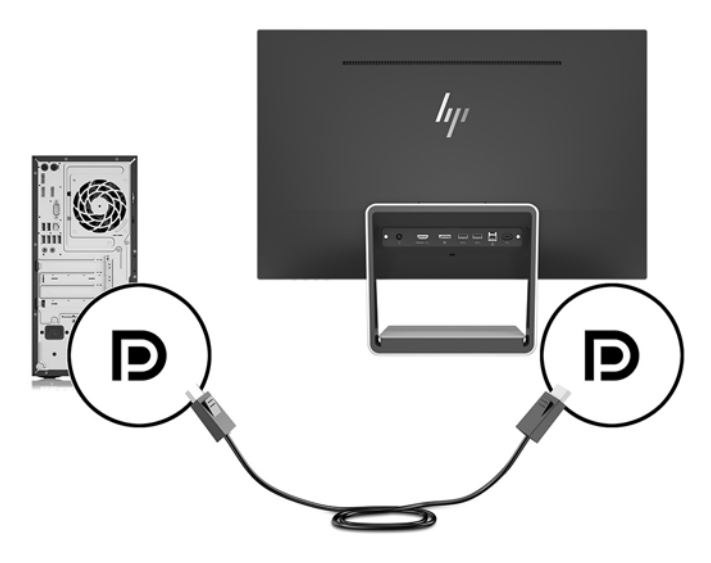

- Conecte um cabo HDMI/HDMI ao conector HDMI na parte traseira do monitor e a outra extremidade a um conector HDMI do dispositivo de origem. Ou conecte um cabo HDMI/MHL ao conector HDMI na parte traseira do monitor e a outra extremidade no conector MHL do dispositivo de origem.
- **WE NOTA:** São incluídos dois cabos HDMI com o monitor, um que conecta um dispositivo HDMI e um que conecta um dispositivo MHL.

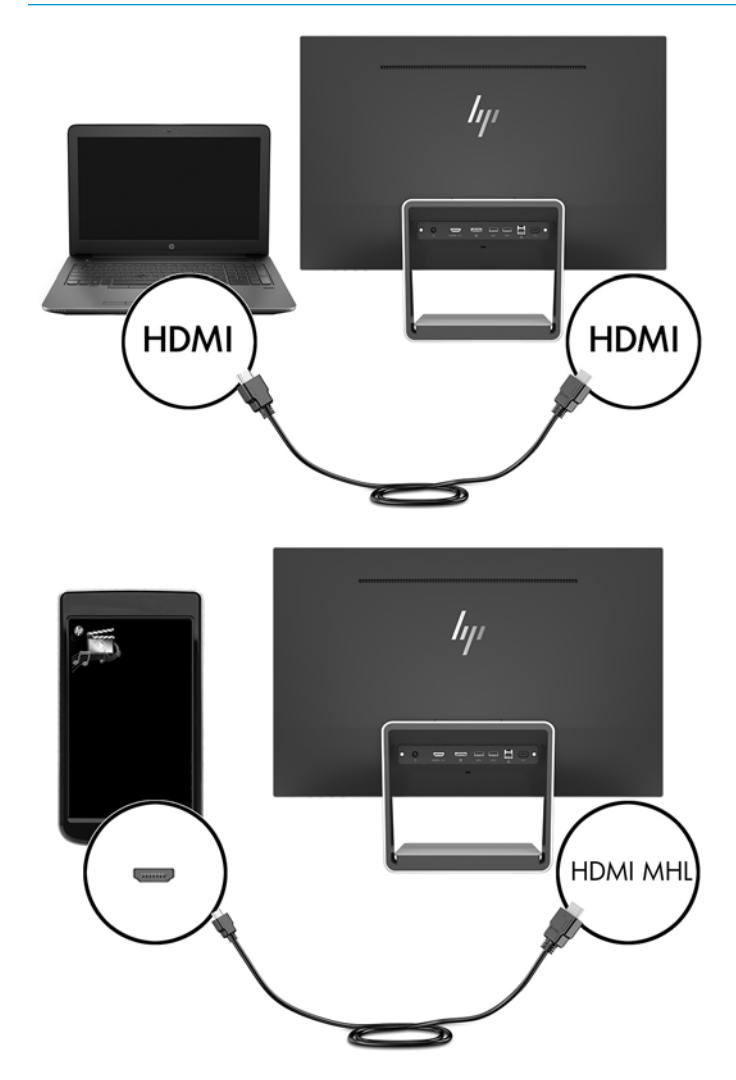

**W NOTA:** A porta USB Tipo C do monitor também pode funcionar como uma entrada de áudio/vídeo DisplayPort quando conectada a um dispositivo de origem USB Tipo C.

A função de entrada com comutador automático alterna entre a entrada HDMI e a entrada DisplayPort. Para alternar para a entrada USB Tipo C, pressione um dos botões do painel do Menu na Tela (OSD) para abri-lo e, em seguida, selecione **Controle de entrada** > **Vídeo USB-C**.

**3.** Conecte o conector Tipo B do cabo USB upstream na porta USB upstream da parte traseira do monitor. Em seguida, conecte o conector Tipo A do cabo na porta USB downstream do dispositivo de origem.

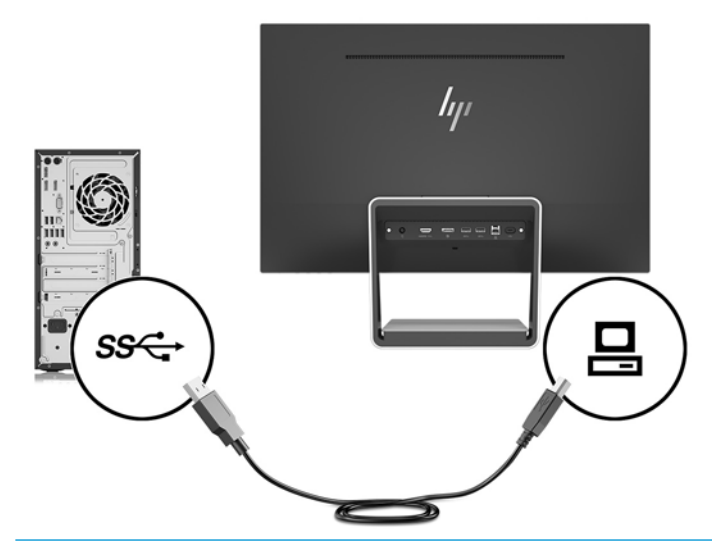

- **W** NOTA: A porta USB Tipo C do monitor também pode funcionar como uma porta USB upstream quando conectada a um dispositivo de origem USB Tipo C.
- **4.** Conecte uma extremidade do cabo USB Tipo C na porta USB Tipo C na parte traseira do monitor e a outra extremidade na porta USB Tipo C do dispositivo USB Tipo C.

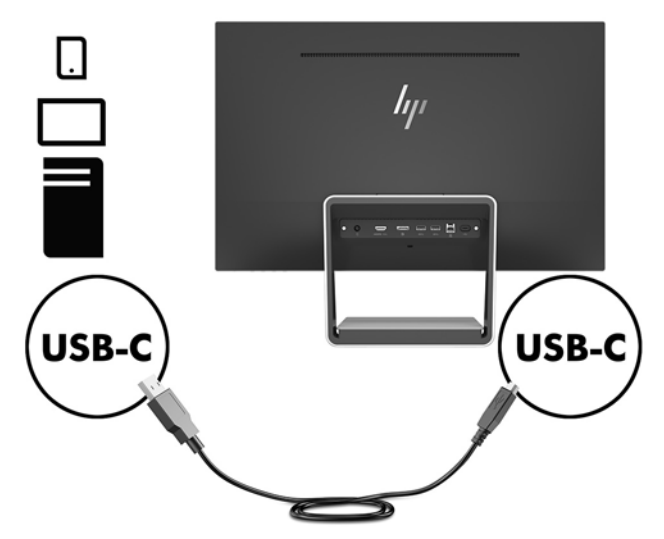

A porta USB Tipo C do monitor pode funcionar como uma entrada de áudio/vídeo DisplayPort, como uma conexão USB 3.0 upstream, ou pode ser usada para fornecer até 60 Watt de energia para um dispositivo. As saídas de energia são 5 V / 5,25 V / 9 V / 12 V / 15 V / 20 V, 3 A (máx. de 60 W).

**W NOTA:** Este guia descreve os recursos comuns à maioria dos dispositivos de visualização. Alguns recursos, ícones e cores podem ser diferentes em seu monitor.

**5.** Conecte uma extremidade do cabo de alimentação de CA à fonte de alimentação (1) e a outra extremidade a uma tomada elétrica aterrada (2), e, em seguida, conecte a extremidade de CC do cabo da fonte de alimentação ao monitor (3).

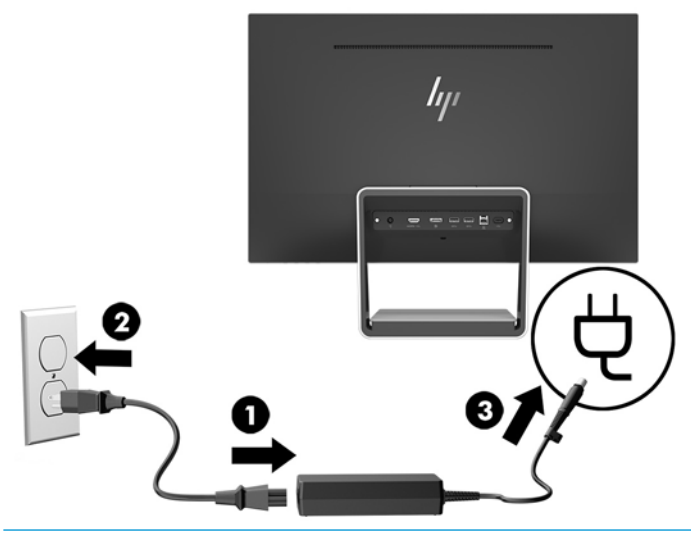

**AVISO!** Para reduzir o risco de choque elétrico e danos ao equipamento:

Não desative o plugue de aterramento do cabo de alimentação. O plugue de aterramento é um importante recurso de segurança.

Conecte o cabo de alimentação a uma tomada de CA aterrada cujo acesso seja sempre fácil.

Desligue a alimentação do equipamento desconectando o cabo de alimentação da tomada de CA.

Para sua segurança, não coloque nada sobre os cabos ou fios de alimentação. Organize-os de forma que ninguém pise ou tropece acidentalmente neles. Não puxe fios ou cabos. Quando desconectar o cabo da tomada de CA, segure-o pelo plugue.

#### <span id="page-15-0"></span>**Ajuste do monitor**

Incline a tela para frente ou para trás para colocá-la em um nível confortável para os olhos.

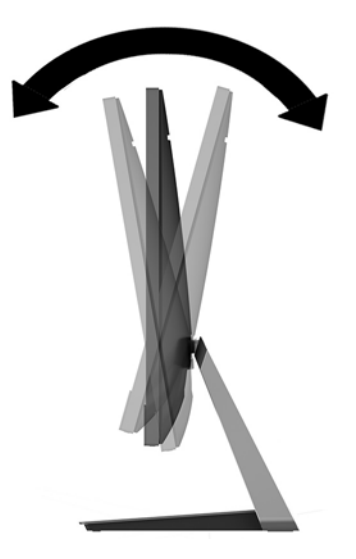

#### **Ligar o Monitor**

- **1.** Pressione o botão Liga/Desliga no computador para ligá-lo.
- **2.** Pressione o botão Liga/Desliga na borda inferior direita do monitor para ligá-lo.

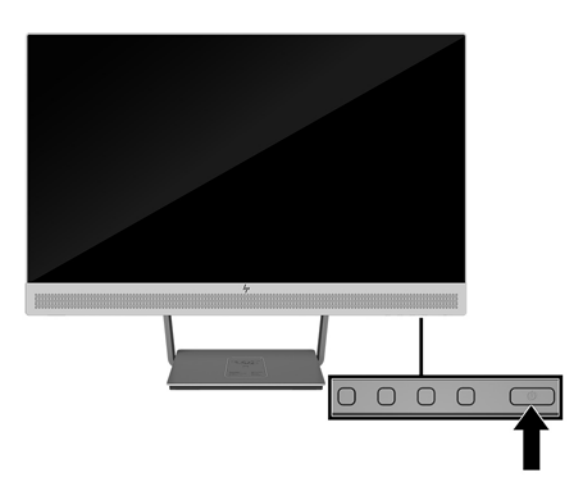

- **IMPORTANTE:** Os monitores que exibem a mesma imagem estática na tela por um período prolongado poderão apresentar defeito de retenção de imagem por 12 horas ou mais consecutivas sem uso. Para evitar danos de retenção de imagem na tela do monitor, ative sempre um aplicativo protetor de tela ou desligue o monitor quando ele não estiver em uso por um período prolongado de tempo. A retenção de imagem é uma condição que pode ocorrer em todas as telas LCD. Monitores com "retenção de imagem" não estão cobertos pela garantia HP.
- **WOTA:** Se pressionar o botão Liga/Desliga não funcionar, o recurso de bloqueio do botão Liga/Desliga pode ser ativado. Para desativar este recurso, mantenha pressionado o botão Liga/Desliga do monitor por 10 segundos.

<span id="page-16-0"></span>**WEME:** Pode desativar o LED de energia no Menu na tela (OSD). Pressione o botão Menu na parte frontal do monitor e selecione **Power Control** (Controle de alimentação) > **Power LED** (LED de alimentação) > **Off** (Desativado).

O monitor busca automaticamente os sinais de entrada para uma entrada ativa e usa esta entrada para a tela.

#### **Instalação de um cabo de segurança**

Você pode prender o monitor em um objeto fixo com um bloqueio de cabo de segurança opcional disponível na HP.

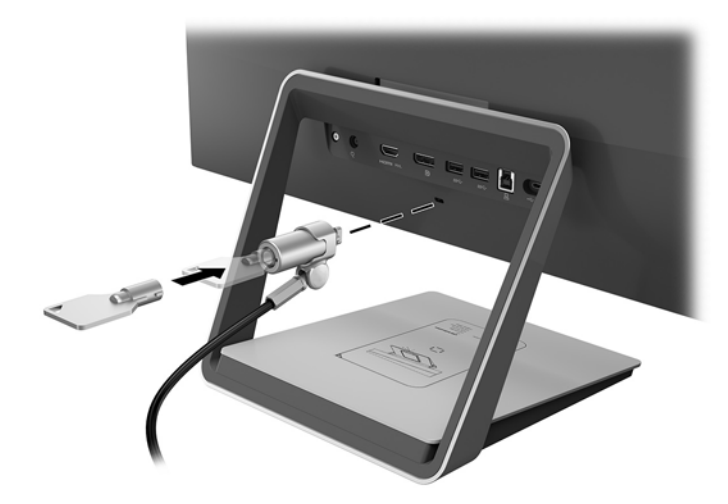

# <span id="page-17-0"></span>**2 Uso da base**

## **Software e utilitários**

O disco óptico que acompanha o monitor contém arquivos que podem ser instalados no computador:

- .inf (Arquivo de informações de configuração)
- .icm (arquivo de Correspondência de Cor de Imagem), um para cada espaço de cor calibrado

#### **O arquivo de Informações de configuração**

O arquivo .inf define os recursos do monitor utilizados pelos sistemas operacionais Windows® para assegurar a compatibilidade do monitor com o adaptador gráfico do computador.

Este monitor é compatível com o recurso Plug and Play do Windows e funcionará corretamente sem instalar o arquivo .inf. A compatibilidade Plug and Play do monitor requer que a placa de vídeo do computador esteja em conformidade com o padrão VESA DDC2 e que o monitor se conecte diretamente à placa gráfica. O Plug and Play não funciona através de conectores separados tipo BNC ou através de caixas ou buffers de distribuição.

#### **Arquivo de Correspondência de Cor de Imagem**

Os arquivos .icm são arquivos de dados que são utilizados em conjunto com programas gráficos que fornecem correspondência de cores consistente, da tela do monitor à impressora ou do scanner à tela do monitor. Esse arquivo é ativado a partir de programas gráficos que admitem este recurso.

**NOTA:** O perfil de cor ICM é gravado em conformidade com a especificação de Formato de Perfil de Cores do International Color Consortium (ICC).

### **Instalação dos arquivos .inf e .icm**

Após determinar a necessidade de atualização, você pode instalar os arquivos .inf e .icm a partir do disco óptico ou baixá-los.

#### **Instalação a partir do disco**

Para instalar os arquivos. inf e. icm a partir do disco óptico no computador:

- **1.** Insira o disco óptico na unidade óptica do computador. O menu do disco óptico é exibido.
- **2.** Consulte o arquivo de **HP Monitor Software Information** (Informações Sobre o Software do Monitor HP).
- **3.** Selecione **Instalar o Software do Driver do Monitor**.
- **4.** Siga as instruções na tela.
- **5.** Verifique que as taxas de resolução e renovação adequadas apareçam no Painel de Controle Vídeo do Windows.
- **X** NOTA: Se ocorrer um erro de instalação, pode ser necessário instalar manualmente os arquivos .inf e .icm de assinatura digital do monitor a partir do disco. Consulte o arquivo de Informações Sobre o Software do Monitor HP no disco óptico.

#### <span id="page-18-0"></span>**Download da Internet**

Se você não tem um computador ou dispositivo de origem com uma unidade óptica, pode fazer o download da última versão dos arquivos .inf e .icm no website de suporte para monitores HP:

- **1.** Acesse<http://www.hp.com/support>.
- **2.** Selecione **Obter software e drivers**.
- **3.** Siga as instruções na tela para selecionar o monitor e baixar o software.

## **Utilização do carregador sem fio**

A base do monitor inclui um painel de carregamento sem fio que pode ser usado para carregar um telefone celular ou tablet. O carregador é compatível com a tecnologia Qi e AirFuel indutiva (5 W).

Para carregar um dispositivo, coloque-o voltado para cima no centro do painel de carregamento e posicione-o para que as bobinas de carregamento estejam alinhadas e o LED esteja aceso em âmbar.

**WE NOTA:** A distância Z de altura do carregamento é de 4 mm. O smartphone ou tablet devem corresponder à bobina de carregamento. Remova a proteção para obter o melhor desempenho de carregamento.

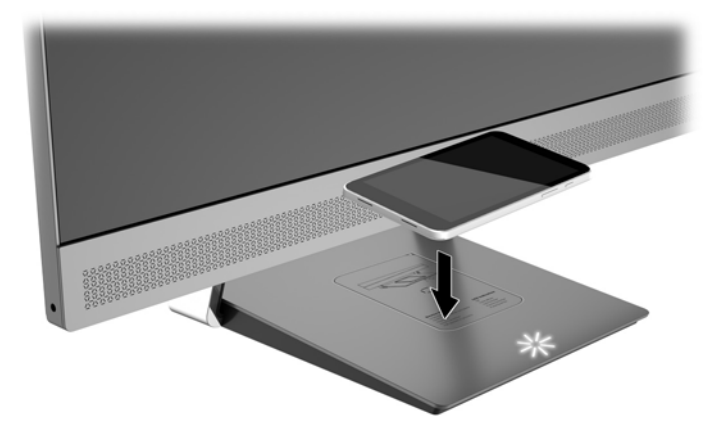

O LED do painel de carregamento fornece indicadores sobre o status do dispositivo que está sendo carregado:

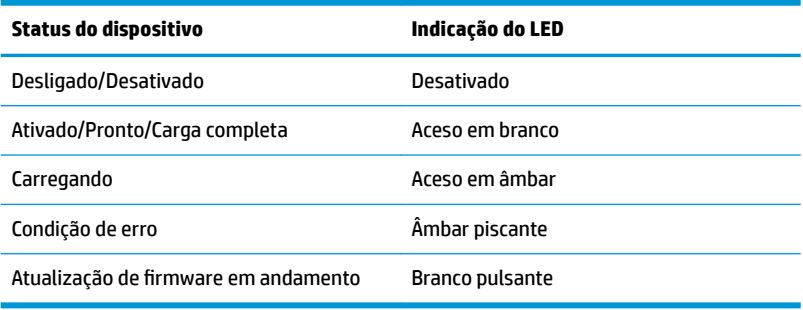

# <span id="page-19-0"></span>**Utilização do Menu na Tela (OSD)**

Utilize o Menu na Tela (OSD) para ajustar a imagem na tela do monitor com base nas suas preferências. É possível acessar e ajustar o Menu na Tela (OSD) usando os botões no painel frontal do monitor.

Para acessar o Menu na Tela (OSD) e fazer os ajustes, siga as etapas abaixo:

- **1.** Se o monitor ainda não estiver ligado, pressione o botão Liga/Desliga para ligá-lo.
- **2.** Para acessar o Menu na Tela (OSD), pressione um dos quatro botões do painel frontal, ativando-os, e, em seguida, pressione o botão Menu para abrir o Menu na Tela (OSD).
- **3.** Use os três botões de função para navegar, selecionar e ajustar as opções do menu. Os rótulos dos botões na tela são variáveis, dependendo do menu ou submenu que estiver ativo.

**Menu Principal Descrição** Brightness (Brilho) Ajusta o nível de contraste e brilho da tela. Color Control (Controle de Cor) Seleciona e ajusta a cor da tela. Input Control (Controle de entrada) Seleciona o sinal de entrada de vídeo. Image Control (Controle da imagem) Ajusta a imagem da tela. Audio Control (Controle de áudio) Seleciona e ajusta o áudio. PIP Control (Controle PIP) Seleciona e ajusta a imagem PIP. Power Control (Controle de Energia) Ajusta as configurações de energia. Menu Control (Controle do Menu) Ajusta o Menu na Tela (OSD) e os controles dos botões de função. Management (Gerenciamento) Ativa/desativa o suporte DDC/CI, seleciona o idioma e retorna todas as configurações do Menu na Tela (OSD) para as configurações padrão. USB Host Selection (Seleção de host USB) Seleciona USB 3.0 ou USB-C como o host USB. Exit (Sair) Sai do Menu na Tela (OSD).

A tabela a seguir relaciona as seleções do menu principal no Menu na Tela (OSD).

## <span id="page-20-0"></span>**Reconfigurar os botões de função**

Pressione um dos quatro botões do painel frontal do Menu na Tela (OSD) para ativá-los e exibir os ícones dos botões na tela. Os ícones dos botões e as funções padrões são mostrados a seguir.

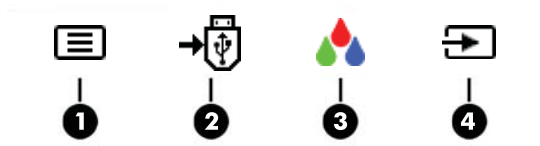

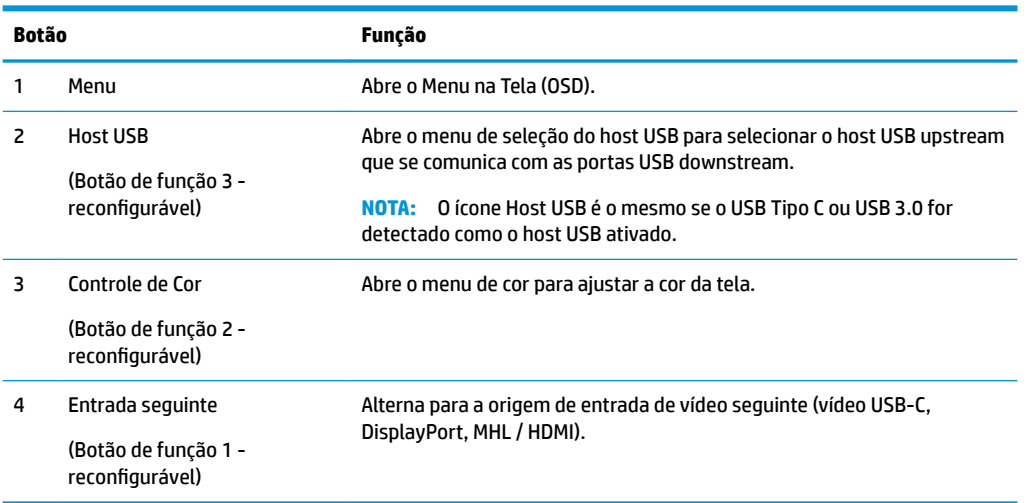

É possível modificar os botões de Função dos seus valores padrão, para que, quando os botões forem ativados, você possa acessar rapidamente os itens de menu mais usados.

Para reconfigurar os botões de função:

- **1.** Pressione um dos cinco botões do painel frontal para ativá-los e, em seguida, pressione o botão Menu para abrir o Menu na Tela (OSD).
- **2.** No menu OSD, selecione **Menu Control** (Controle do Menu) > Assign Buttons (Reconfigurar Botões) e selecione uma das opções disponíveis para o botão que deseja reconfigurar.

**W NOTA:** Só é possível reconfigurar os três botões de função. Você não pode reconfigurar o botão Menu.

## <span id="page-21-0"></span>**Uso do Picture-in-Picture (PIP) e Picture-beside-Picture (PBP)**

O monitor admite tanto PIP, onde uma origem é sobreposta sobre a outra, e PBP, onde uma origem está posicionada adjacente a outra, seja horizontalmente (para a orientação paisagem) ou verticalmente (para a orientação retrato).

Para usar o PIP ou PBP:

- **1.** Conecte uma fonte de entrada secundária para o monitor.
- **2.** Pressione um dos quatro botões do painel frontal no Menu na Tela (OSD) para ativá-los e, em seguida, pressione o botão **Menu** para abrir o Menu na Tela (OSD).
- **3.** No Menu na Tela (OSD), selecione **Controle de PIP** > **Habilitar PIP** e selecione **Picture-in-Picture** ou **2x1 Dual Split (PBP)**.
- **4.** O monitor digitalizará as entradas secundárias para uma entrada de sinal válida e usará essa entrada para a imagem PIP/PBP. Se desejar alterar a entrada PIP/PBP, selecione **Assign Inputs** (Atribuir Entradas) no Menu na Tela (OSD) e selecione a entrada desejada.
- **MOTA:** As duas entradas PIP/PBP devem ser DisplayPort e HDMI, ou USB Tipo C e HDMI. O monitor não é compatível com PIP/PBP quando as duas entradas forem USB Tipo C e DisplayPort.
- **5.** Se desejar alterar o tamanho do PIP, selecione **Tamanho de PIP** no Menu na Tela (OSD) e selecione o tamanho desejado.
- **6.** Se desejar ajustar a posição do PIP, selecione **Posição de PIP** no Menu na Tela (OSD) e selecione a posição desejada.

### **Ajuste para o modo de Luz azul baixa**

Diminuir a luz azul emitida da tela reduz a exposição dos seus olhos à luz azul. O monitor oferece uma opção para reduzir a saída da luz azul e criar uma imagem mais relaxante e menos estimulante durante a leitura de conteúdos na tela. Para fazer o ajuste:

● Pressione um dos quatro botões do painel frontal no Menu na Tela (OSD) para ativá-los e, em seguida, pressione o botão Controle de cores e selecione **Luz azul baixa**.

OU

● Pressione um dos quatro botões do painel frontal no Menu na Tela (OSD) para ativá-los e, em seguida, pressione o botão Menu para abrir o Menu na Tela (OSD). No Menu na Tela (OSD), selecione **Controle de cores** > **Luz azul baixa**.

## **Uso do Modo de suspensão automática**

O monitor suporta uma opção do Menu na Tela (OSD) chamada Modo de suspensão automática, que permite ativar ou desativar um estado de alimentação reduzida do monitor. Quando o modo de suspensão automática estiver ativado, o monitor entrará no estado de alimentação reduzida quando o computador host enviar sinais de baixo consumo de energia (ausência dos sinais de sincronização horizontal ou vertical).

Ao entrar no estado de alimentação reduzida (modo de suspensão), a tela do monitor ficará em branco, a luz auxiliar será desligada e o LED indicador de alimentação ficará âmbar. O monitor consome menos de 0,5 W de energia quando está neste estado de alimentação reduzida. O monitor despertará do modo de suspensão quando o computador host enviar um sinal ativo ao monitor (por exemplo, se você ativar o mouse ou teclado).

<span id="page-22-0"></span>O modo de suspensão automática fica desativado se o modo de energia estiver definido para economia de energia. Você precisa alterar o modo de energia para desempenho para ativá-lo. Pressione um dos quatro botões do painel frontal no Menu na Tela (OSD) para ativá-los e, em seguida, pressione o botão Menu para abrir o Menu na Tela (OSD). No Menu na Tela (OSD), selecione **Controle de energia** > **Modo de energia** > **Desempenho**.

Você também pode desativar o modo de suspensão automática quando o modo de energia estiver definido como desempenho. Pressione um dos quatro botões do painel frontal no Menu na Tela (OSD) para ativá-los e, em seguida, pressione o botão Menu para abrir o Menu na Tela (OSD). No Menu na Tela (OSD), selecione **Controle de alimentação** > **Modo de suspensão automática** > **Desativado**.

# **Alteração da configuração do modo de energia**

Por padrão, a configuração do modo de energia no Menu na Tela (OSD) está definida para economia de energia. Quando a economia de energia estiver ativada, as funções das portas/hub USB do monitor, de carregamento sem fio e de fornecimento de energia ficam desativadas durante os modos de suspensão de baixo consumo de energia e desligado. As funções permanecem ativadas quando o monitor está no modo ligado.

É possível ativar as funções das portas/hub USB do monitor, de carregamento sem fio e de fornecimento de energia durante os modos de suspensão de baixo consumo de energia e desligado alterando a configuração do modo de energia de economia de energia para desempenho no Menu na Tela (OSD). Pressione um dos quatro botões do painel frontal no Menu na Tela (OSD) para ativá-los e, em seguida, pressione o botão Menu para abrir o Menu na Tela (OSD). No Menu na Tela (OSD), selecione **Controle de energia** > **Modo de energia** > **Desempenho**.

# <span id="page-23-0"></span>**3 Suporte e solução de problemas**

# **Solução de problemas comuns**

A tabela a seguir relaciona possíveis problemas, a causa possível de cada um deles e as soluções recomendadas.

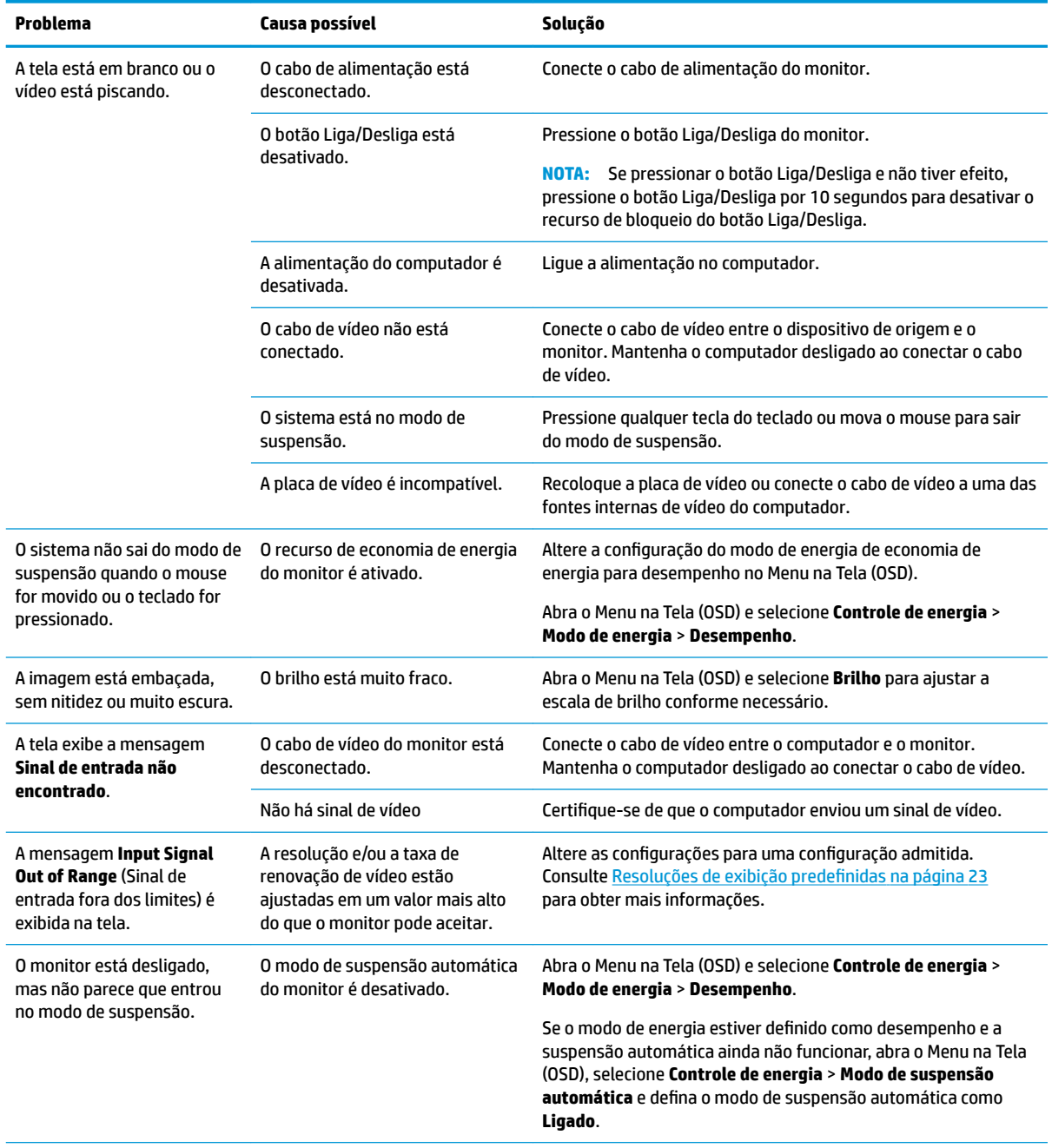

<span id="page-24-0"></span>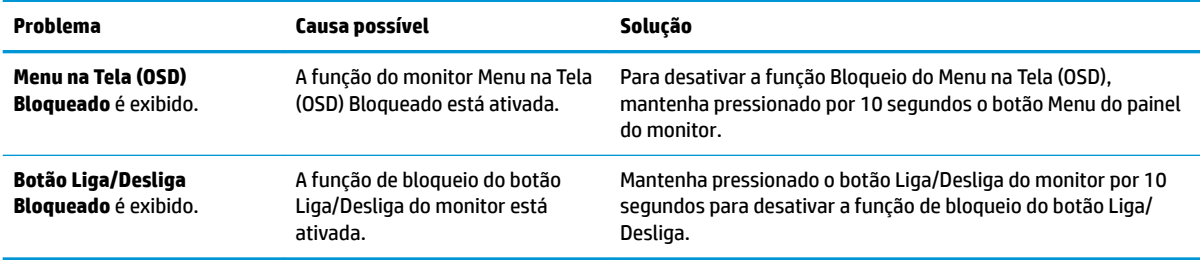

## **Bloqueio dos botões**

Ao manter pressionados por 10 segundos os botões Liga/Desliga ou Menu, a funcionalidade desses botões é bloqueada. É possível restaurar a funcionalidade pressionando o botão por outros 10 segundos. Esta funcionalidade só está disponível quando o monitor estiver ligado, exibindo um sinal ativo, e o Menu na Tela (OSD) não estiver ativo.

## **Suporte do produto**

Para obter mais informações sobre como usar e ajustar seu monitor, visite [http://www.hp.com/support.](http://www.hp.com/support) Selecione a categoria de suporte apropriada na lista **Pesquisar em todos os suportes**, digite seu modelo na janela de pesquisa e clique no botão de pesquisa.

**MOTA:** O guia do usuário do monitor, o material de referência e os drivers estão disponíveis em <http://www.hp.com/support>.

Aqui você pode:

- Conversar com um técnico HP on-line
- **X** NOTA: Se o suporte por bate-papo não estiver disponível em um idioma específico, estará disponível em inglês.
- Localizar um centro de serviço HP

### **Preparação para entrar em contato com o suporte técnico**

Se você não conseguir solucionar um problema com as informações apresentadas nas dicas de solução de problemas nesta seção, você pode precisar telefonar para o suporte técnico. Quando for ligar, tenha em mãos as seguintes informações:

- Número de modelo de monitor
- Número de série do monitor
- Data de compra que consta na fatura
- Condições nas quais ocorreu o problema
- Mensagens de erro recebidas
- Configuração de hardware
- Nome e versão do hardware e software que você está usando

# <span id="page-25-0"></span>**Localização do número de série e do número do produto**

O número de série e o número do produto estão localizados em uma etiqueta na borda inferior do monitor e na parte inferior da base do suporte. Esses números podem ser necessários quando você entrar em contato com a HP para obter informações sobre o modelo do monitor.

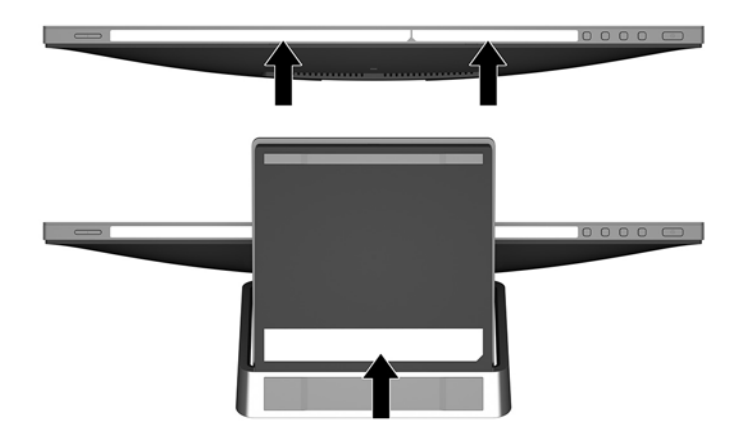

# <span id="page-26-0"></span>**4 Manutenção do monitor**

## **Instruções de manutenção**

- Não abra o gabinete do monitor ou tente fazer você mesmo a manutenção do equipamento. Ajuste somente os controles descritos nas instruções operacionais. Se o monitor não estiver funcionando adequadamente, tiver sofrido algum dano ou queda, entre em contato com o distribuidor, revendedor ou fornecedor de serviços autorizado HP.
- Utilize somente fonte de alimentação e conexão adequadas para esse monitor, como indicado na etiqueta/painel traseiro do monitor.
- Desligue o monitor quando não estiver sendo utilizado. Você pode prolongar sensivelmente a expectativa de vida do monitor utilizando um programa de proteção de tela e desligando-o quando não o estiver utilizando.

**WE NOTA:** Monitores com uma "retenção de imagem" não estão cobertos pela garantia HP.

- O gabinete possui slots e aberturas de ventilação. Essas aberturas não devem ser bloqueadas nem cobertas. Nunca insira nenhum tipo de objeto nos slots do gabinete ou outras aberturas.
- O monitor deve ficar em um ambiente bem ventilado, longe de luz, calor e umidade excessiva.

#### **Limpeza do monitor**

- **1.** Desligue o monitor e desconecte a alimentação do computador retirando o cabo de alimentação da tomada de CA.
- **2.** Remova o pó do monitor limpando a tela e o gabinete com uma flanela antiestática limpa.
- **3.** Para situações de limpeza mais difíceis, use uma mistura de 50/50 de água e álcool isopropílico.
- **IMPORTANTE:** Vaporize a mistura de limpeza em uma flanela e use-a para limpar a superfície da tela suavemente. Nunca vaporize a mistura de limpeza diretamente na superfície da tela. Ela pode escorrer atrás do painel e danificar os componentes eletrônicos.

**IMPORTANTE:** Não use limpadores que contenham quaisquer materiais à base de petróleo, como benzeno, thinner ou qualquer substância volátil para limpar a tela ou o gabinete do monitor. Essas substâncias podem danificá-lo.

### **Transporte do monitor**

Guarde a caixa da embalagem original em uma área de armazenamento. Talvez você precise dela quando for mudar o monitor de lugar ou for transportá-lo para outro local.

# <span id="page-27-0"></span>**A** Especificações técnicas

**WA:** As especificações do produto fornecidas no guia do usuário podem ter mudado entre o tempo de fabricação e a entrega do seu produto.

Para obter as especificações mais recentes ou adicionais deste produto, acesse [http://www.hp.com/go/](http://www.hp.com/go/quickspecs/) [quickspecs/](http://www.hp.com/go/quickspecs/) e busque seu modelo específico de monitor para encontrar as QuickSpecs específicas do modelo.

# **Modelo de 60,5 cm/23,8 polegadas**

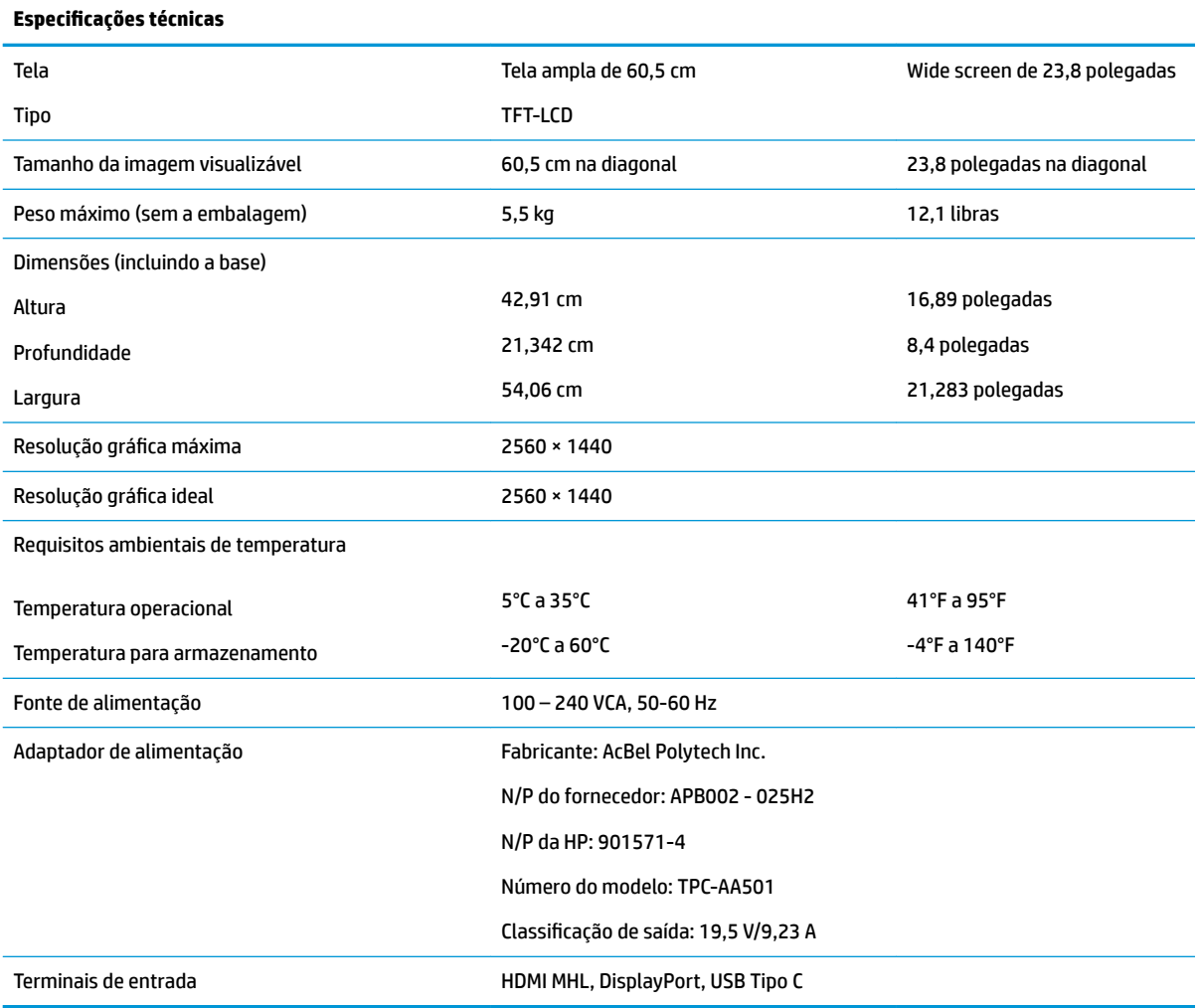

# <span id="page-28-0"></span>**Resoluções de exibição predefinidas**

As resoluções de tela relacionadas a seguir são os modos mais utilizados e são definidas como padrões. O monitor reconhece automaticamente esses modos predefinidos, e eles serão exibidos com as dimensões adequadas e centralizados na tela.

#### **Modelo de 60,5 cm/23,8 polegadas**

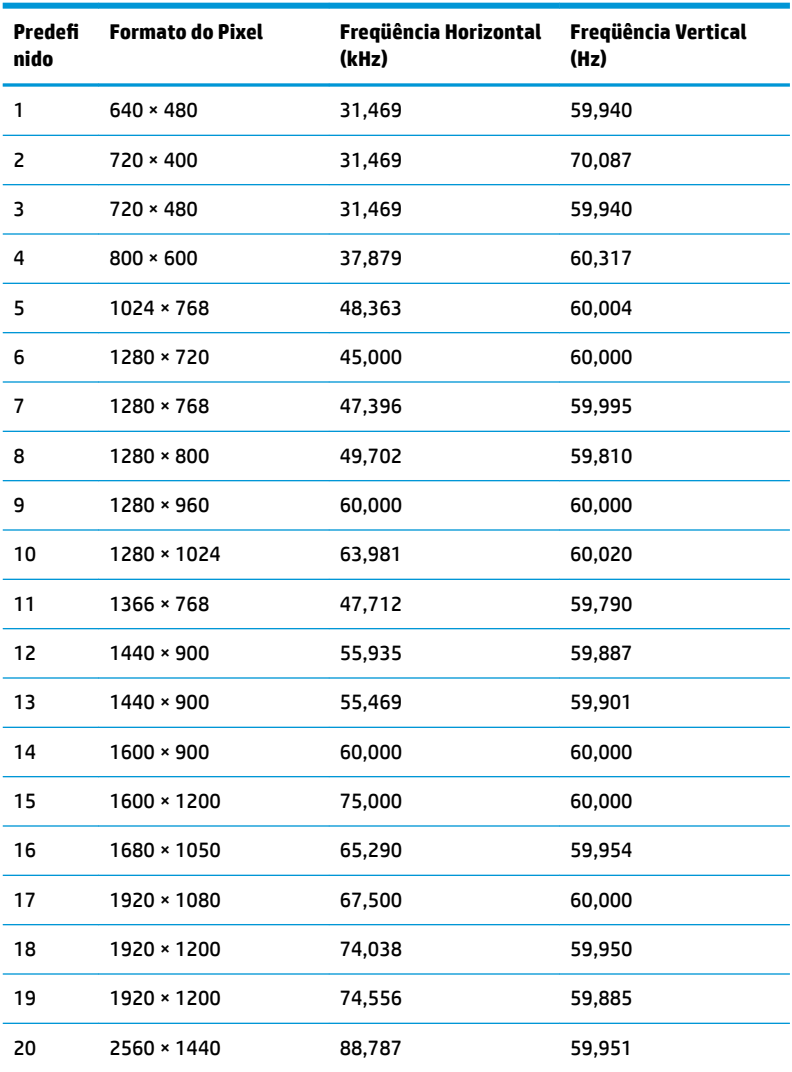

## **Inserção dos modos do usuário**

O sinal do controlador de vídeo pode ocasionalmente solicitar um modo que não está predefinido caso:

- Você não esteja utilizando um adaptador gráfico padrão.
- Um modo predefinido não esteja sendo utilizado.

Se isto ocorrer, talvez seja necessário reajustar os parâmetros da tela do monitor utilizando o Menu na Tela (OSD). As alterações podem ser feitas em qualquer um ou em todos esses modos e gravadas na memória. O monitor armazena automaticamente a nova configuração e, em seguida, reconhece o novo modo exatamente <span id="page-29-0"></span>como faz no modo predefinido. Além dos modos predefinidos na fábrica, existem pelo menos 10 modos de usuário que podem ser definidos e armazenados.

### **Recurso economizador de energia**

O monitor admite um estado de energia reduzida. O monitor entra no estado de alimentação reduzida se detectada a ausência de sinal de sincronização horizontal e/ou sinal de sincronização vertical. Ao detectar a ausência desses sinais, a tela do monitor ficará em branco, a luz auxiliar será desligada e a luz de alimentação será alterada para âmbar. Quando o monitor estiver no estado de alimentação reduzida, ele utilizará 0,5 Watt de energia. Há um breve período de aquecimento antes que o monitor retorne ao seu modo operacional normal.

Consulte o manual do computador para obter instruções sobre a configuração dos recursos do economizador de energia (às vezes chamados recursos de gerenciamento de energia).

**X** NOTA: O recurso economizador de energia, mencionado anteriormente, funcionará apenas quando estiver conectado a computadores que apresentam esse recurso.

Ao selecionar as definições do utilitário Economizador de Energia do monitor, você poderá também programar o monitor para entrar no modo de energia reduzida em um horário predeterminado. Quando o utilitário Economizador de Energia do monitor fizer com que o monitor entre no modo de energia reduzida, a luz de alimentação piscará na cor âmbar.

# <span id="page-30-0"></span>**B Acessibilidade**

A HP projeta, produz e comercializa produtos e serviços que podem ser usados por todos, incluindo pessoas com deficiências, seja em uma base independente ou com dispositivos de assistência apropriados.

## **Tecnologias de assistência suportadas**

Os produtos HP suportam uma grande variedade de tecnologias assistenciais para sistemas operacionais e podem ser configurados para funcionar com tecnologias assistenciais adicionais. Use o recurso Pesquisar no dispositivo fonte que está conectado ao monitor para localizar mais informações sobre os recursos de assistência.

**MOTA:** Para obter informações adicionais sobre um produto de tecnologia de assistência específico, entre em contato com o suporte ao cliente para esse produto.

#### **Contatar o suporte**

Nós estamos constantemente melhorando a acessibilidade de nossos produtos e serviços e agradecemos o comentário dos usuários. Se você tiver algum problema com um produto ou gostaria de nos informar sobre recursos de acessibilidade que tenham ajudado você, entre em contato através do número (888) 259-5707, de segunda a sexta-feira, das 6:00 às 21:00 Mountain Time (MST). Se você estiver surdo ou tiver dificuldades de audição e usa VRS/TRS/WebCapTel, entre em contato se necessitar de suporte técnico, ou tiver alguma questão sobre a acessibilidade ligando para (877) 656-7058, de segunda a sexta-feira, das 6:00 às 21:00 Mountain Time (MST).